# OpusCapita Business Network Portal

ANVÄNDARHANDBOK FÖR LEVERANTÖRER Version 2.0

Svenska

#### Så här kommer du igång med fakturaregistrering i OpusCapita Business Network Portal

Innan du kan börja använda portalen för faktura registrering behöver du registrera ditt företag och acceptera användarvillkoren. Denna lathund tar dig steg för steg igenom registreringsprocessen.

Portalen har svenskt text men webbläsaren på din dator kan vara inställd på engelska och därför visar denna lathund första delen där du bekräftar din e-postadress med engelsk text och bilder. Därefter är alla bilder med svensk text. Notera dock att du i varje steg i registreringen själv kan ändra språk till svenska. Detta gör du i språkvalsmenyn i högra över hörnet som exemplet nedan.

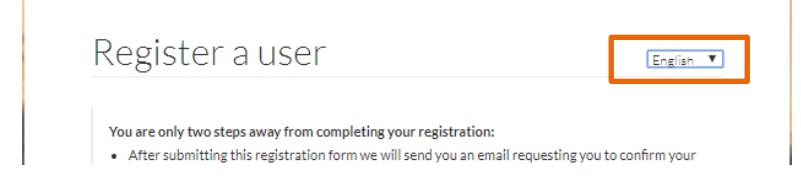

Knappar som du ska klicka på för att bekräfta eller gå vidare är markerade med en orange rektangel

Påbörja din registrering genom att klicka på *Registrera* på välkomstsidan.

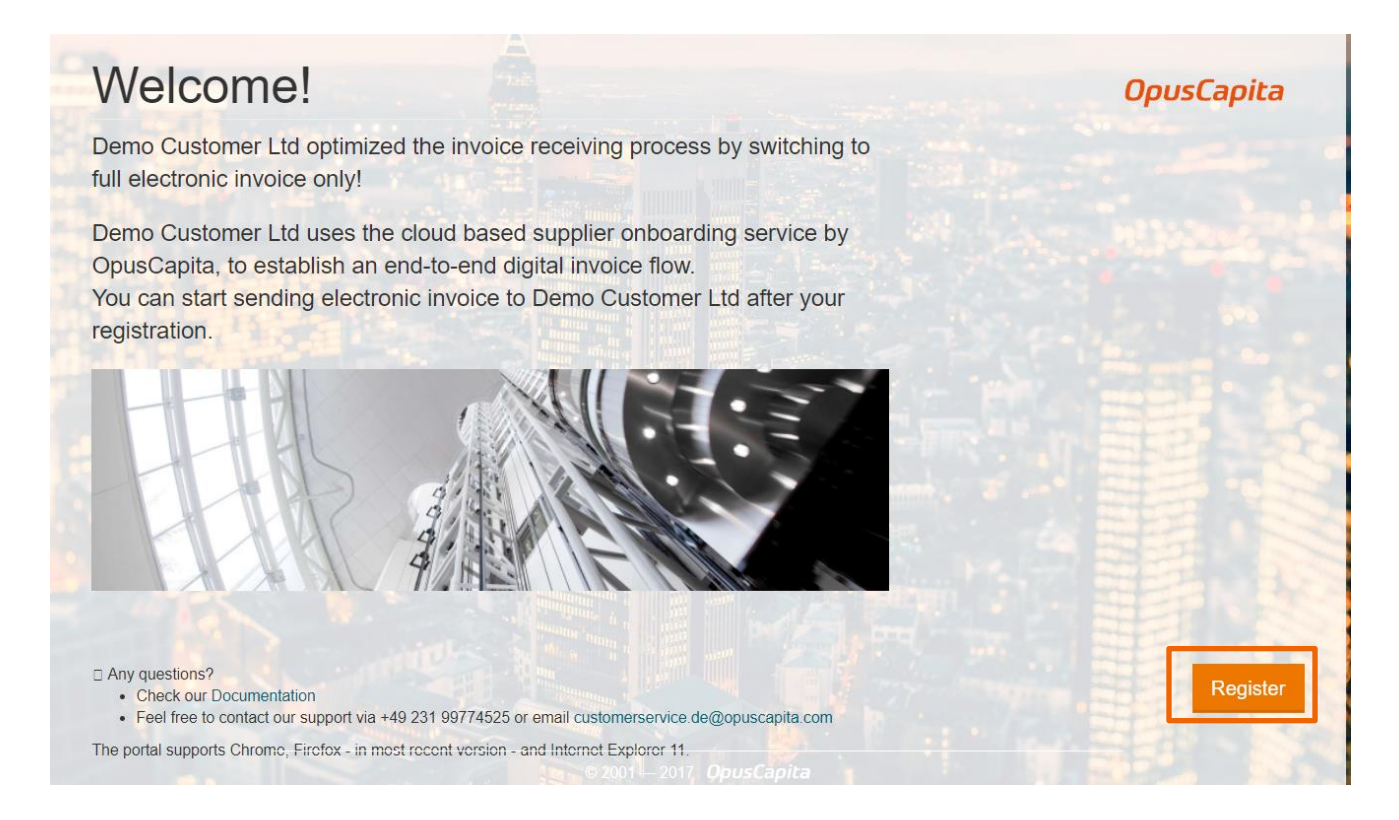

Nu kommer ett nytt fönster *Register as a New User* att öppnas och din e-postadress är redan ifylld och är fortsättningsvis ditt användarnamn.

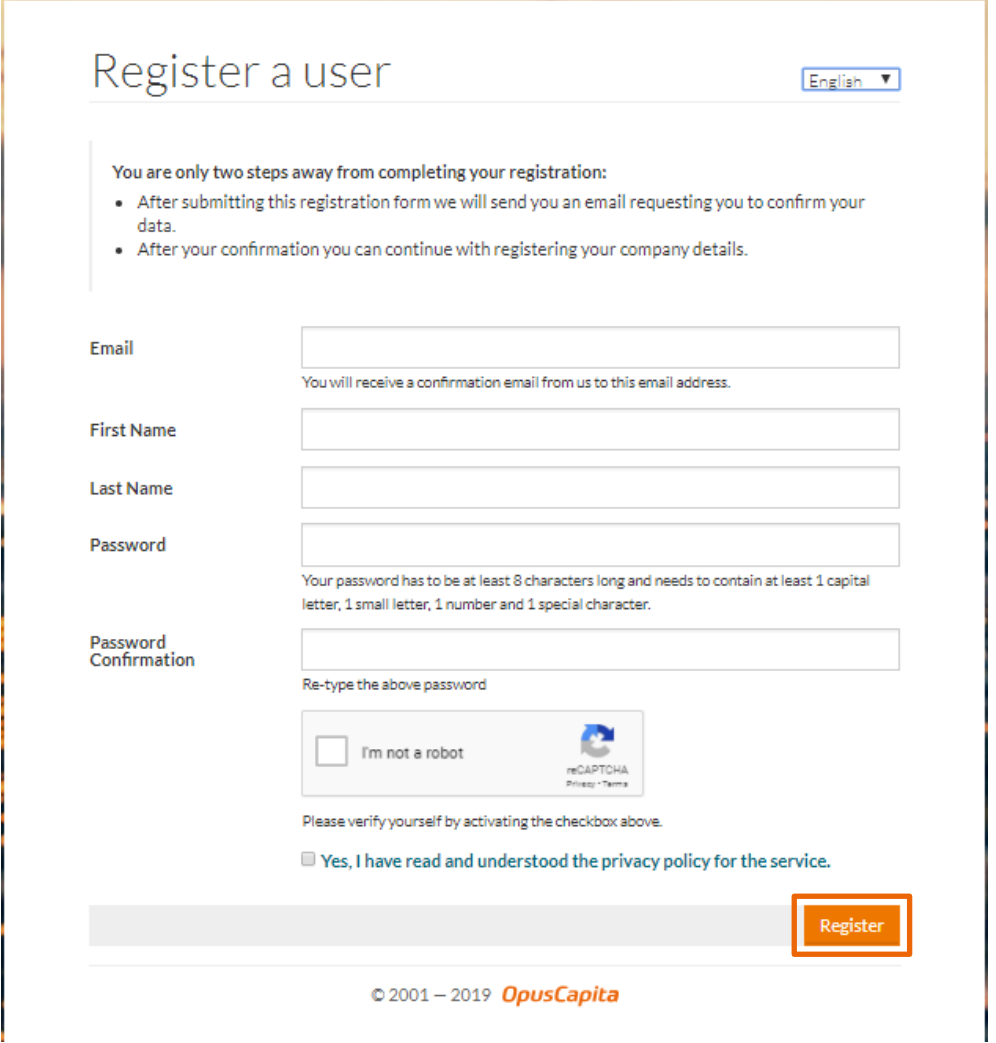

- 1. Fyll I *Email, First Name och Last Name* (Dessa kan vara ifyllda redan om din kund som bjudit in dig fyllt i dessa åt dig på förhand)
- 2. Du anger nu ett *Password* (lösenord) som behöver innehålla:
	- Minst åtta tecken
	- Minst ett specialtecken (t.ex. ett utropstecken, frågetecken etc)
	- Minst en liten och en stor bokstav
	- Minst en siffra
- 3. I fältet *Password Confirmation*, skriver du in ditt valda lösenord igen
- 4. Klicka på *I'm not a robot* (slumpvis öppnas en uppgift för dig att utföra när du klickar på denna)
- 5. Klicka *Yes, I have read and understood the privacy policy for the service*.

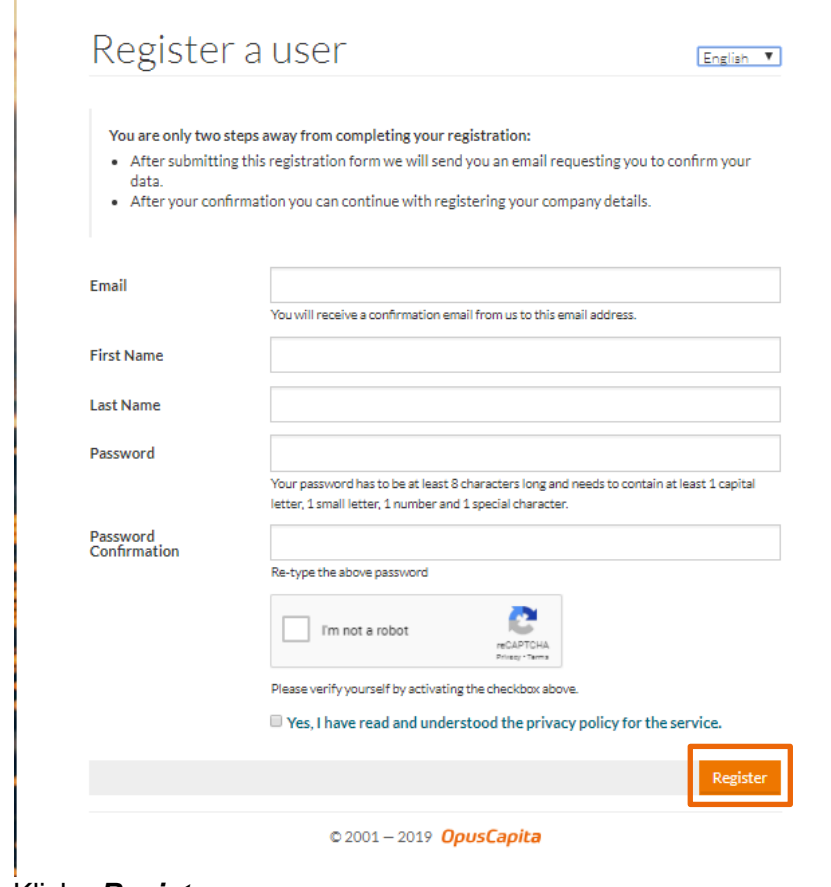

- 6. Klicka *Register*,
- 7. nu öppnas ett nytt fönster *Confirmation email has been Sent*

**Service** 

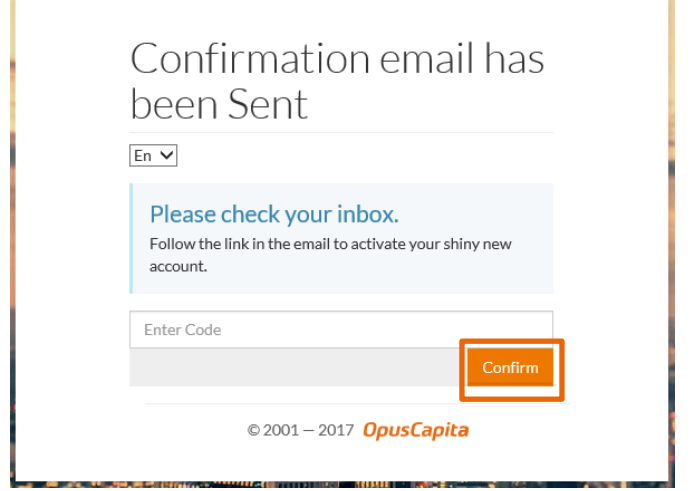

8. Gå tillbaka till din e-post, öppna det nya mailet från OpusCapita

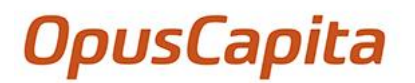

9. I e-postmeddelandet klickar du på *Confirmation*.

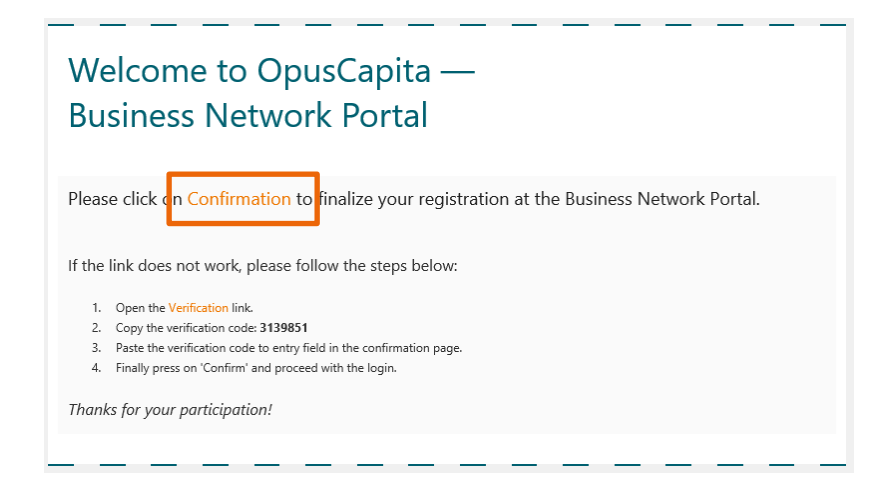

Alternativt kan du kopiera "verification code" från mejlet och klistra in det i fältet *Enter Code* i *Confirmation email has been Sent* sidan och klicka sedan på *Confirm*

Din e-postadress är nu bekräftad och du kan logga in i portalen!

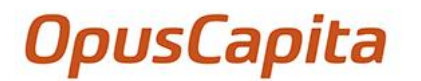

- 10. Så här loggar du in:
	- a. Klicka *Login* på sidan *Email Address Confirmed* page

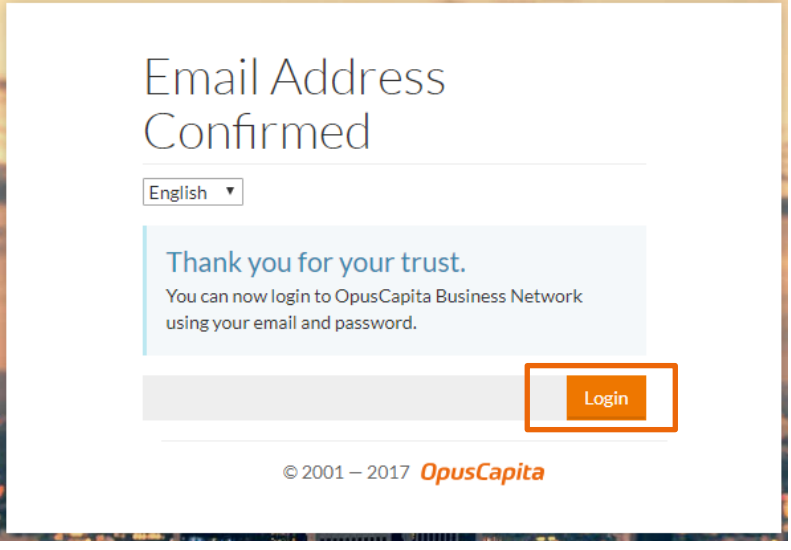

Nu öppnas *login* sidan.

- b. Skriv in den e-postadress du använt I steget tidigare i fältet *E-post*
- c. Skriv in ditt valda lösenord I fältet *Lösenord*.
- d. Klicka på *Logga in*.

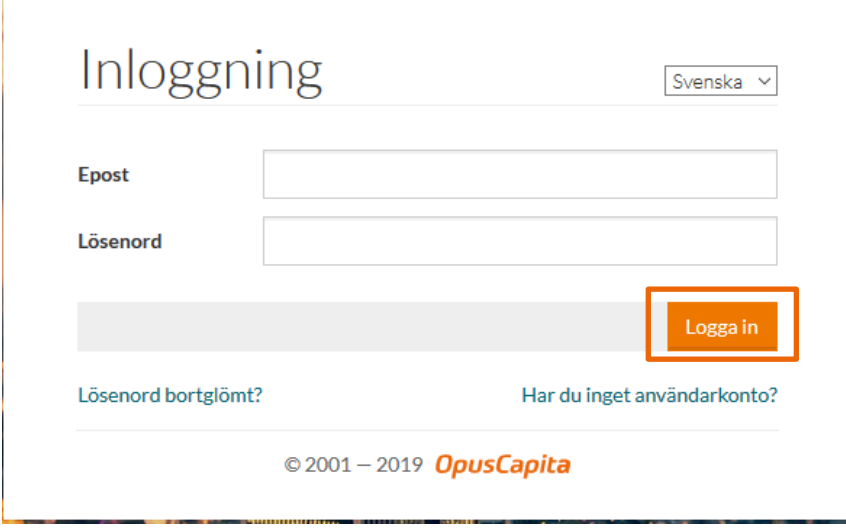

Du hamnar nu på sidan *Företagsinformation*

11. Alla fält markerat med en asterisk (\*) måste fyllas i.

- I fältet *Land*, anger du från vilket land ditt företag skickar sina fakturor (normalt Sverige).
- Du behöver fylla i fälten *Organisationsnummer* och *Momsregistreringsnummer*
- Om du inte har ett momsregistreringsnummer väljer du *Mitt företag har inget momsregistreringsnummer* och anger då istället endast ditt företags organisationsnummer.

Företagsinformation

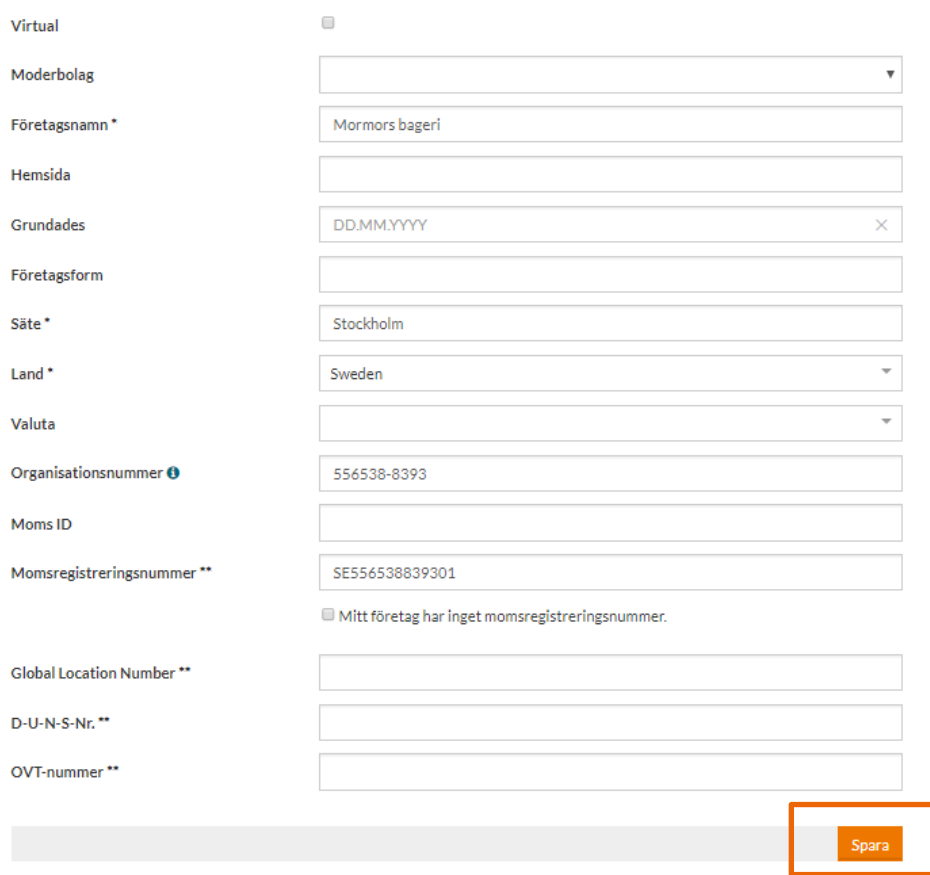

12. Klicka på *Spara* och nu öppnas sidan *Kundanslutningar.* På den här sidan ser du vilket företag eller organisation som bjudit in dig till portalen.

- 13. För att acceptera inbjudan till portalen gör du följande:
	- a. Klicka på *Setup* oför den kund du vill skicka fakturor till.

#### Kundanslutningar

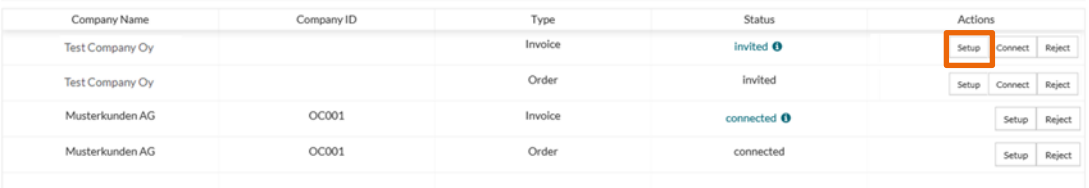

#### Nu öppnas sidan *Inställningar för att skicka fakturor*

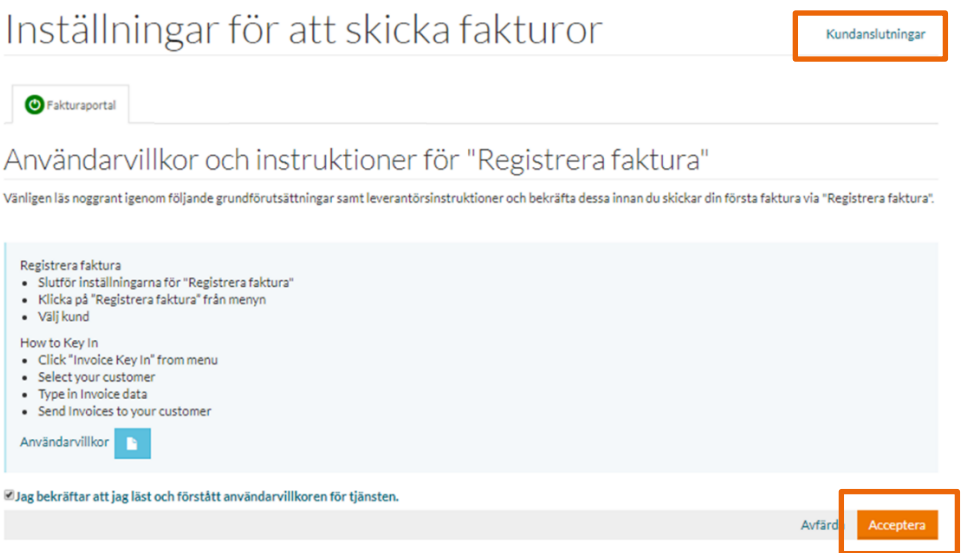

- b. Bekräfta användarvillkoren genom att:
	- i. Ladda hem och läs igenom användarvillkoren.
	- ii. Välj *Jag bekräftar att jag läst och förstått användarvillkoren för tjänsten*.
	- iii. Klicka på *Acceptera*.
	- iv. Klicka på *Kundanslutningar* i övre högra hörnet så du kommer tillbaka till sidan *Kundanslutningar*.

I

c. Klicka nu på *Anslut*.för att färdigställa din kundanslutning

#### Kundanslutningar

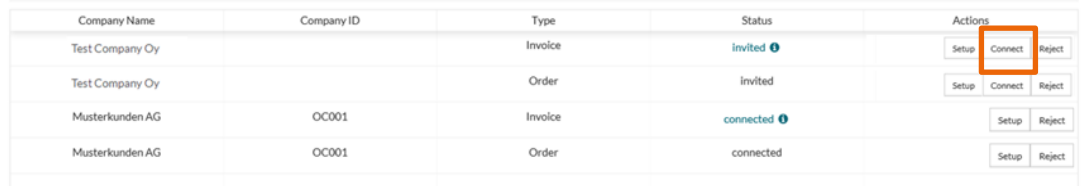

#### 14. Gå nu till *Profil* under menyn *Företag*

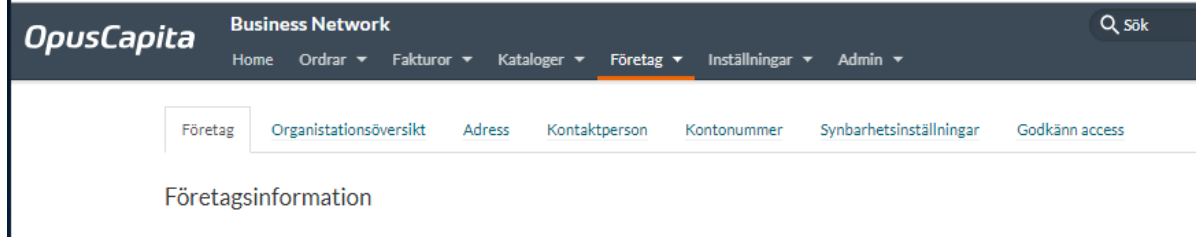

a. Lägg till en adress av alternativet *Förvalt* i menyn (OBS! inte *Faktura)*

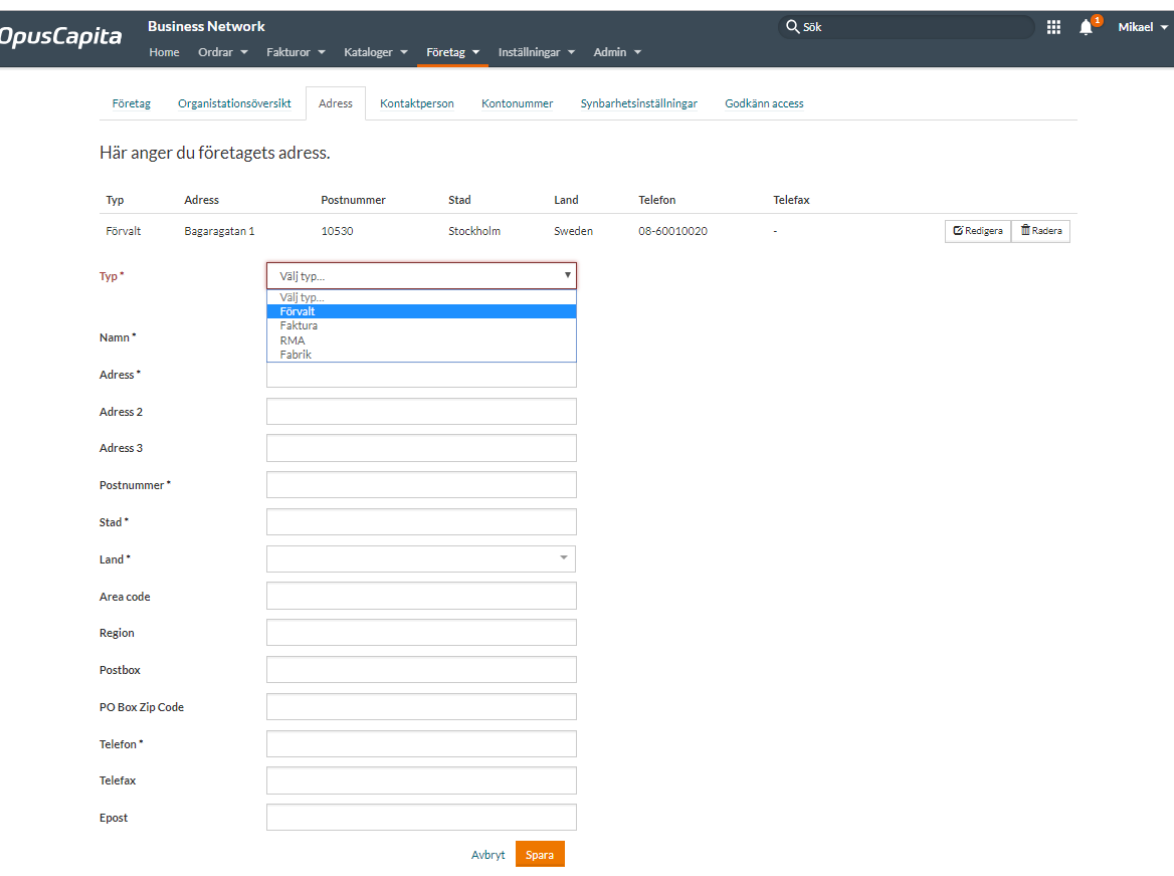

- b. Fyll nu i
	- *i.* **Namn** (dvs ditt företagsnamn)
	- *ii. Adress*
	- *iii. Postnummer*
	- *iv. Stad* (dvs postadress)
	- *v. Land*
	- *vi. Telefon*
- c. Klicka på *Spara*
- d. Gå nu vidare till rubriken *Kontonummer* och fyll i
	- i. *Bank namn* (dvs din banks namn)
	- ii. *Bank Land*
	- iii. *Bankgiro eller Plusgiro*  eller **IBAN** (dvs ditt bankkontonummer i IBAN form)

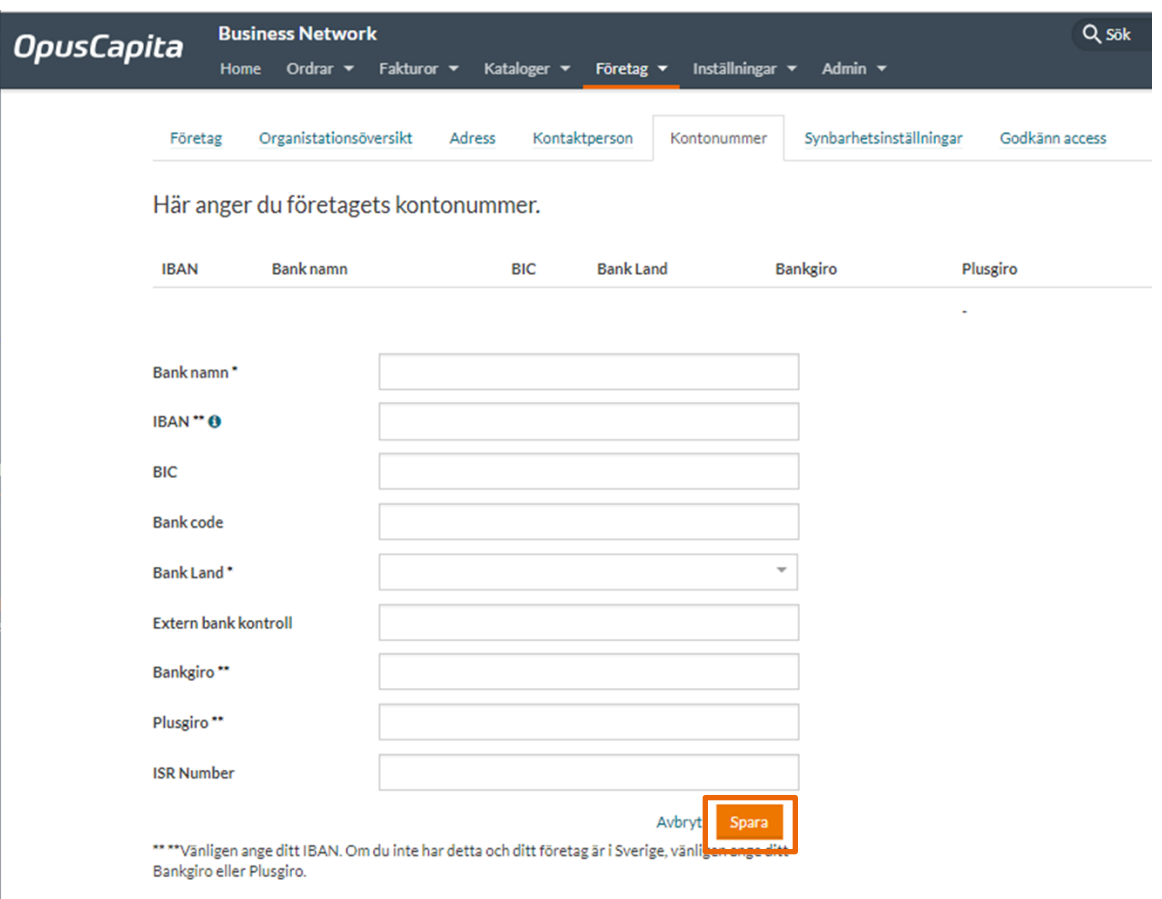

*Du är nu klar att använda portalen för att registrera fakturor till dina kunder som bjudit in dig!*

På följande sidor beskriver vi hur du registrerar en faktura

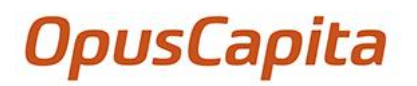

#### Manuell Fakturaregistrering

Du kan nu registrera din faktura genom att välja *Fakturaportal* från menyn *Fakturor*.

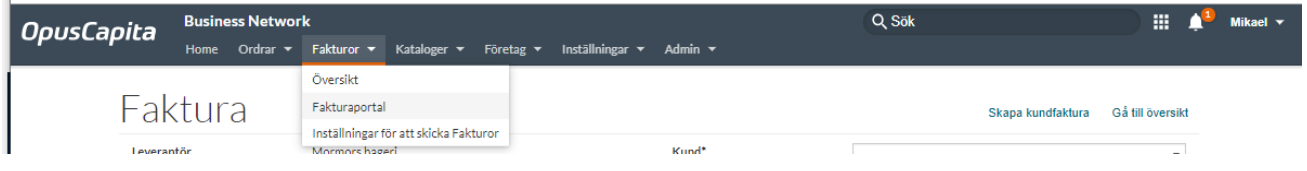

#### Du är nu redo att registrera fakturan i formuläret

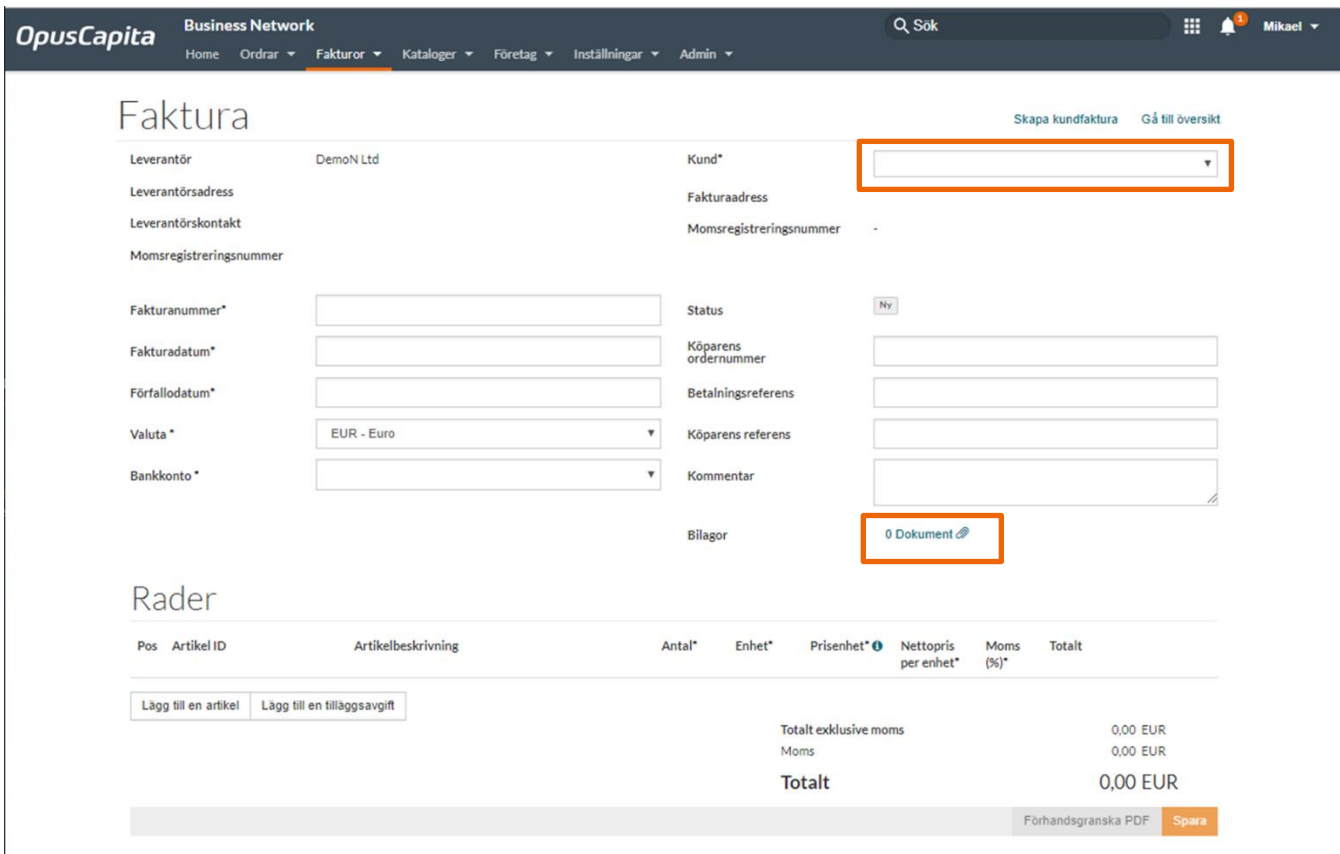

- 1. Obligatoriska fält är markerade med (\*). Dessa måste vara ifyllda för att du ska kunna skicka iväg fakturan.
- 2. Formuläret är förifyllt med din företagsinformation.
- 3. Välj först till vilken mottagare (kund) du vill registrera en faktura. Detta gör du från rullgardinsmeny bredvid fältet *Kund* i det övre högre delen av formuläret.
- 4. (Ifall att du angett fler bankkontonummer när du registrerade ditt företag, välj ett av dom från rullgardinsmenyn.)
- 5. Registrera *Fakturanummer, Fakturadatum, Förfallodatum* samt kontrollera att rätt *Valuta* och *Bankkonto* (Bankgiro/Postgiro) visas.

- 6. Det är viktigt att du anger referenserna korrekt.
	- a. *Köparens ordernummer* (det ordernummer som din kund vill att du ska referera till)
	- *b. Betalningsreferens* (Den referens du vill att din kund ska ange på sin betalning. Här fyller du i ett OCR nummer eller annan referens.)
	- *c. Köparens referens* (Det är viktigt att du anger detta. Kontrollera med din kund om du är osäker)
- 7. Om du vill lägga till bilagor till fakturan så kan du bifoga dessa i PDF-format genom att klicka på *Dokument* och välja de dokument som ska bifogas från den mapp på din dator som du sparat dessa i.
- 8. För att lägga till en fakturarad tryck på *lägg till en artikel*. Ange en *Artikel ID* samt en *Artikelbenämning, Antal, Enhet, Nettopris per enhet* samt *Moms(%).* Tilläggsavgifter såsom frakt lägger du till via knappen *lägg till en tilläggsavgift.*

(Du behöver *inte* fylla i fälten *Custom Clearance No.* samt *Ursprungsland*)

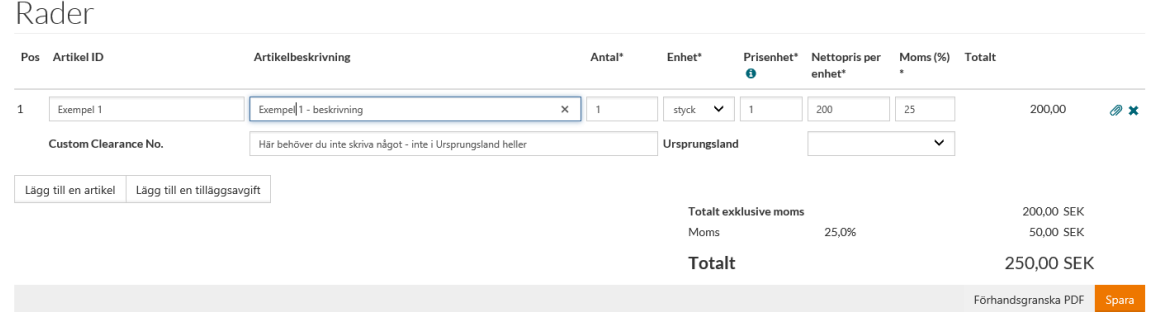

- 9. Om du väljer *Förhandsgranska PDF,* ser du hur fakturan ser ut.
- 10. Klicka på *Spara* när fakturan är klar. Du flyttas nu till ett nytt fönster där du antingen väljer att spara fakturan för att färdigställa senare *Spara och skicka* den till mottagaren (kunden) direkt.

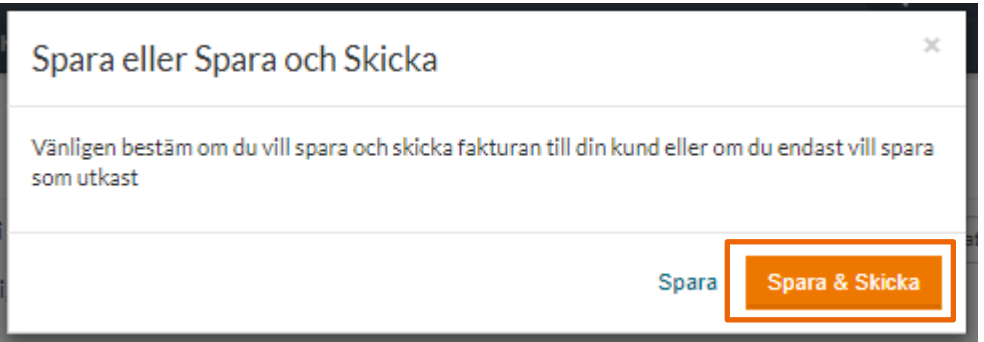

#### *Gratulerar, Du har nu skickat din faktura!*

#### Logga ur portalen

När du vill logga ur portalen gör du följande:

- 1. Klicka på ditt användarnamn i övre högra hörnet
- 2. Klicka på *Logga ut*

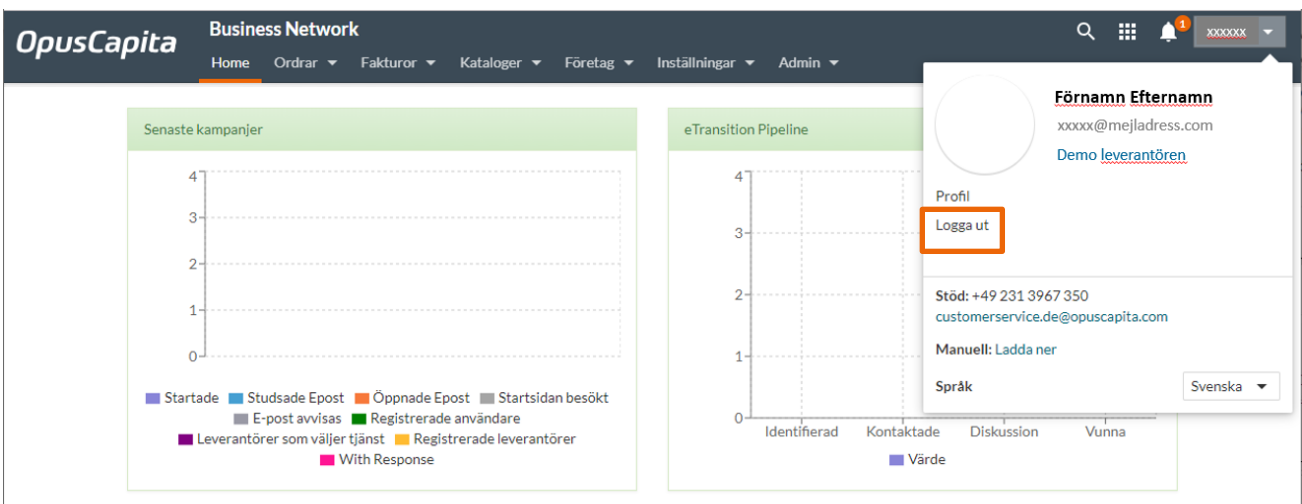